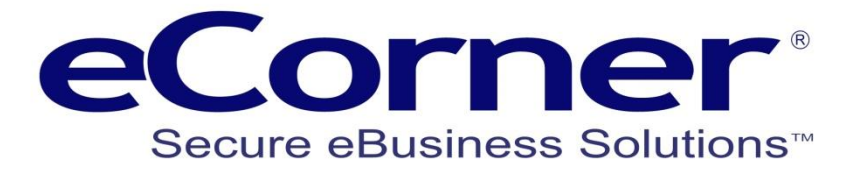

# **Updating ePages Custom Forms**

**February 2014**

**eCorner Pty Ltd** Australia Free Call: 1800 033 845 New Zealand: 0800 501 017 International: +61 2 9494 0200 Email[: info@ecorner.com.au](mailto:info@ecorner.com.au)

The information contained in this document is subject to change without notice at any time. This document and all of its parts are protected by copyright. All rights, including copying, reproduction, translation, storage on microfilm and all forms of archival and processing in electronic form are expressly reserved. All corporations, products, and trade names are trademarks or registered trademarks of the respective owners. Copyright © 2014 eCorner Pty Ltd. All rights reserved. MasterCard and MasterPass logos and names are trademarks of MasterCard.

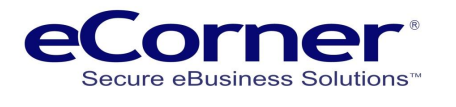

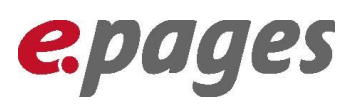

## **Contents**

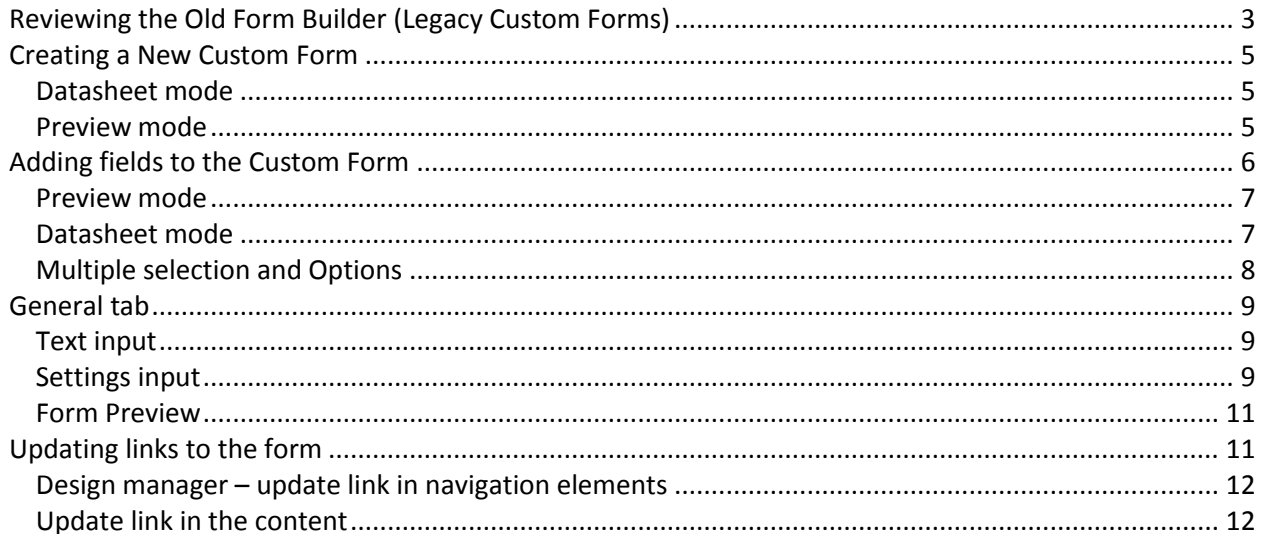

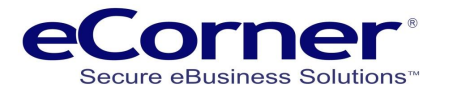

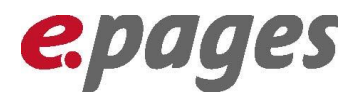

## <span id="page-2-0"></span>**Reviewing the Old Form Builder (Legacy Custom Forms)**

Go to Setting menu >> Custom forms setting

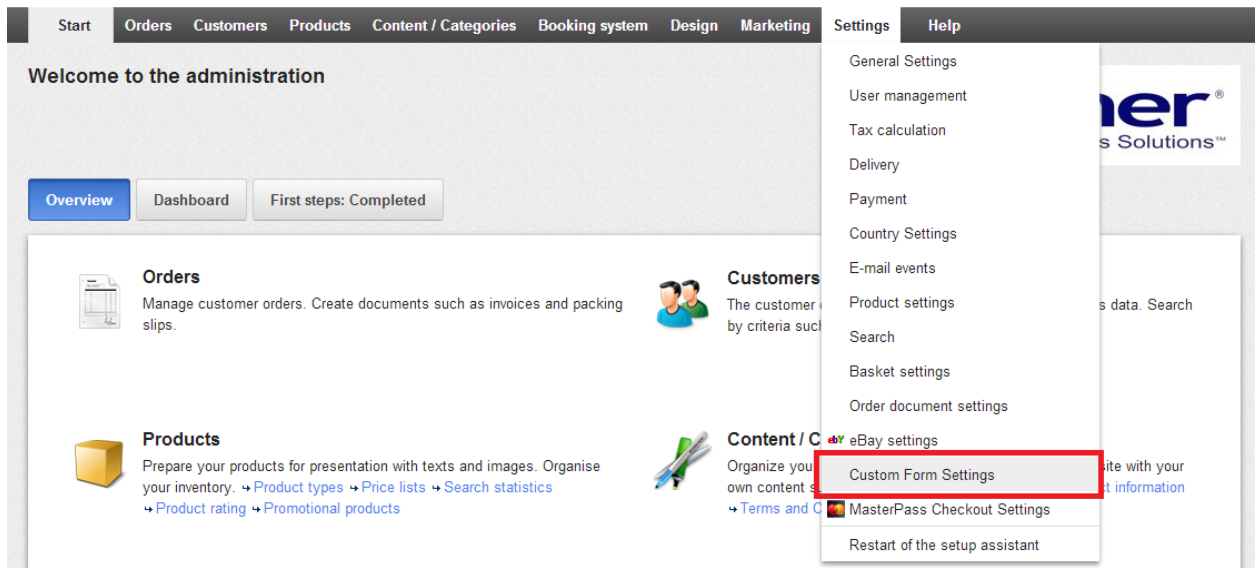

Open the custom form and you will see the fields that have been setup. You can also preview the form from the website. Each of the fields in the old custom form builder will need to be recreated in the new Custom Form.

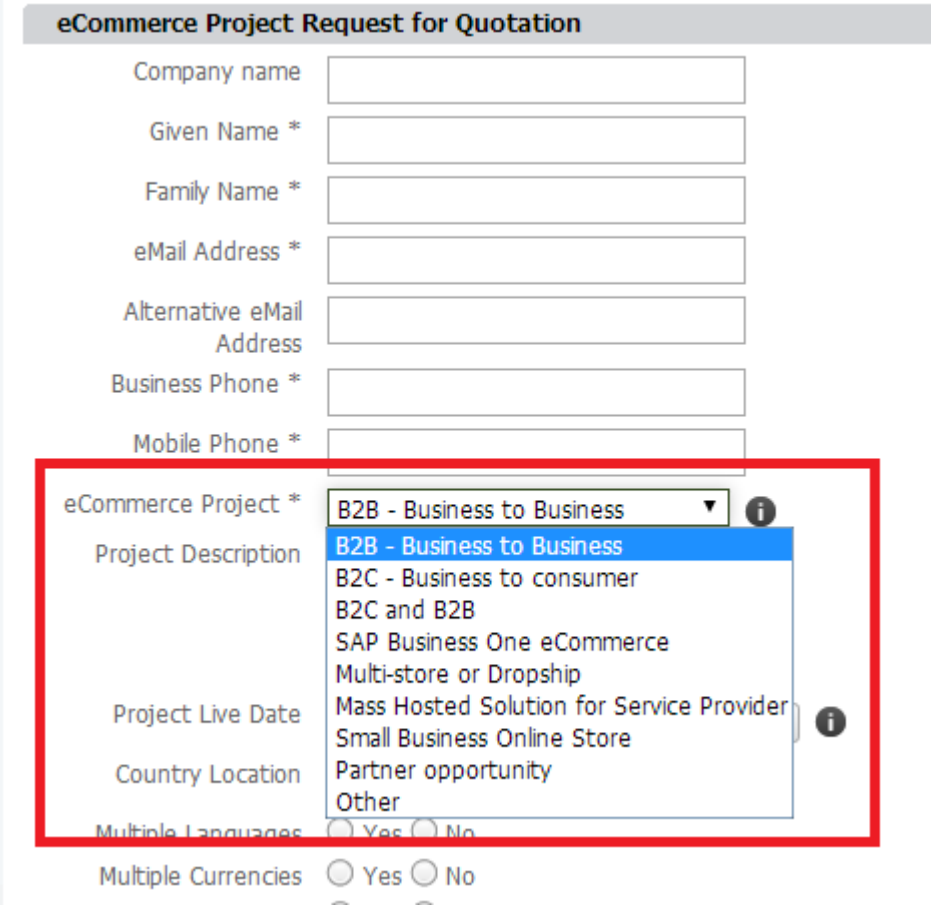

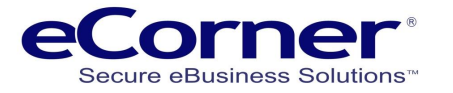

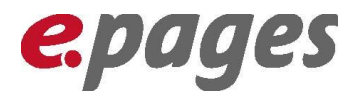

Items like Drop Down lists will also need to be recreated with a similar data type in the New Customer Form.

You can also preview by looking at the website and printing the form which may help you when setting up the New Form fields.

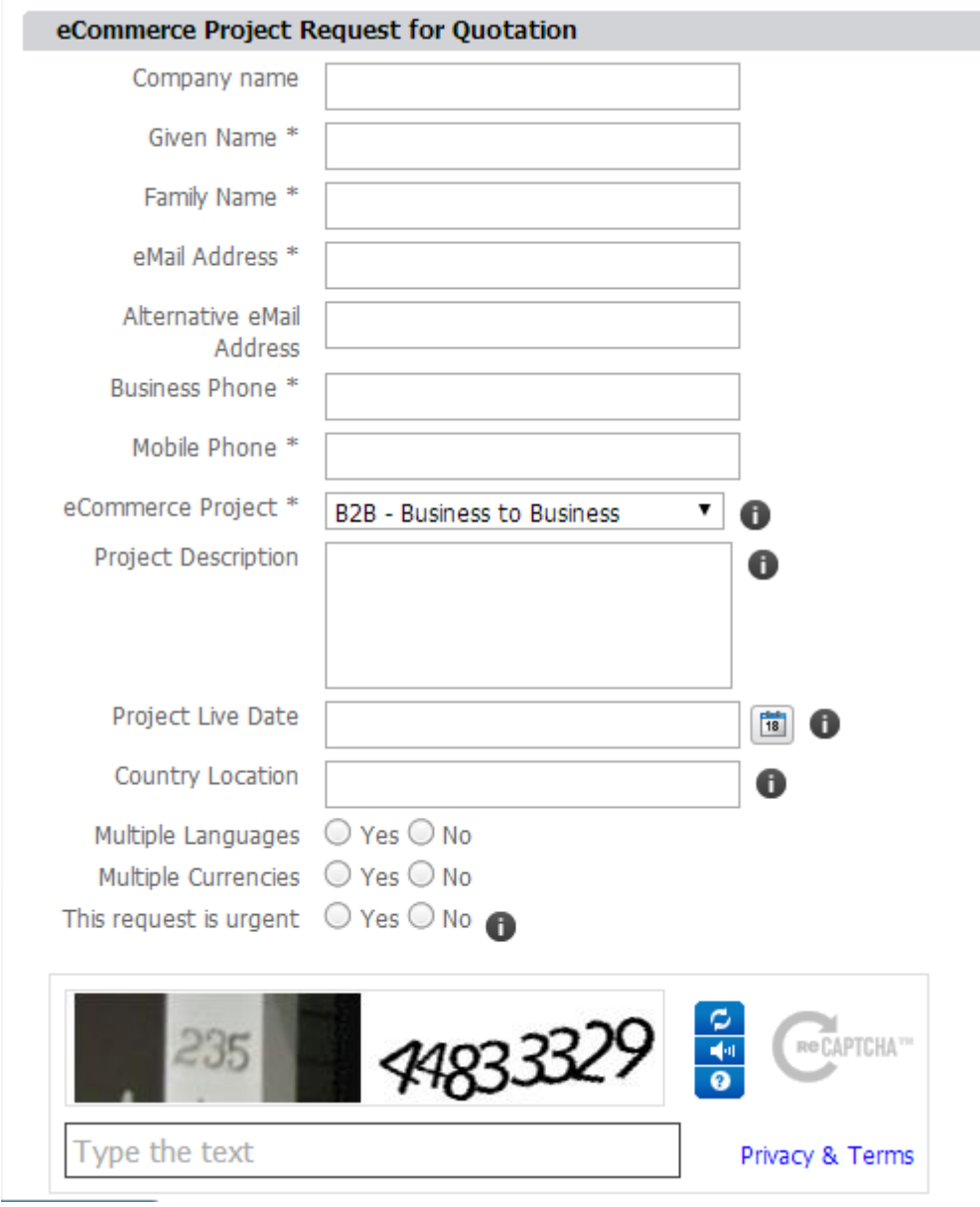

**NOTE:** The Captcha feature is no longer supported in the new Custom Forms.

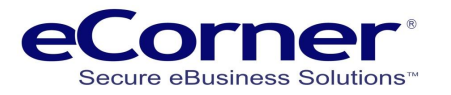

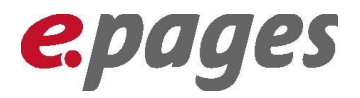

## <span id="page-4-0"></span>**Creating a New Custom Form**

Custom Forms are now created as content in Content and Categories and can exist as a sub-level within a category. You can create Custom Forms in Datasheet view or Preview mode.

## <span id="page-4-1"></span>**Datasheet mode**

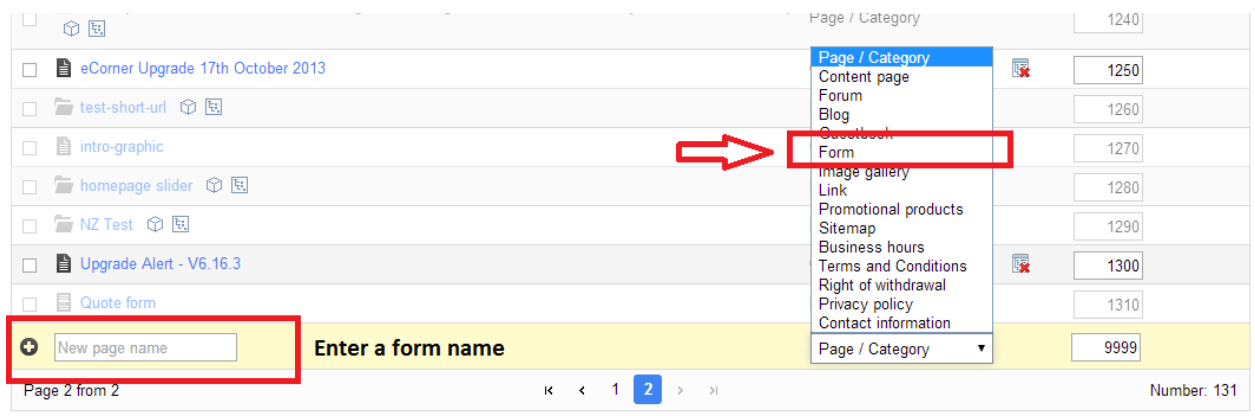

## <span id="page-4-2"></span>**Preview mode**

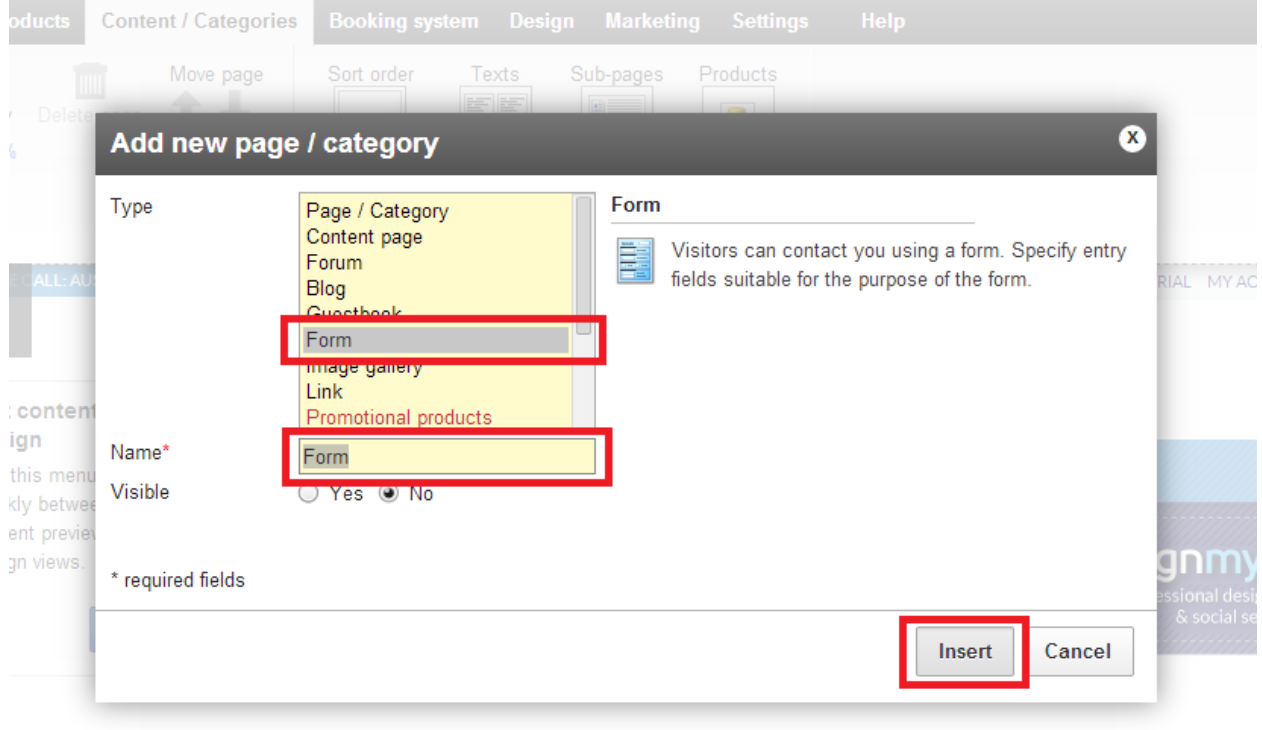

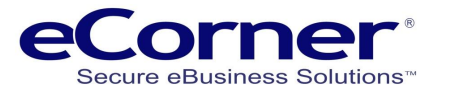

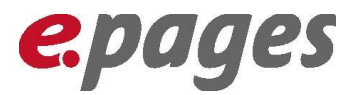

 $\overline{\mathbf{x}}$ 

## <span id="page-5-0"></span>**Adding fields to the Custom Form**

You can add as many fields as you want to your form. The data entered in these fields will be captured and sent to you in an email event.

The data is not stored anywhere on the ePages data base and is sent only via an email the same as the legacy custom form.

You can add fields of different types depending on what you want to achieve.

There is no field type of 'date' (see image below) in the new custom forms you must create a single line text entry field.

#### **Old Custom Form Builder date field**

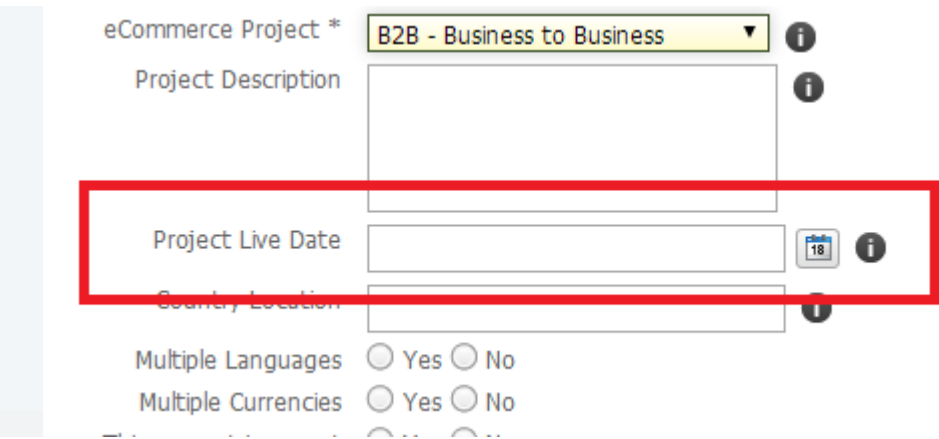

#### Date field in New Custom Form

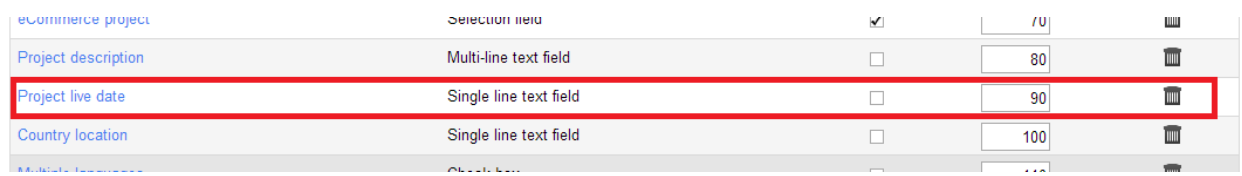

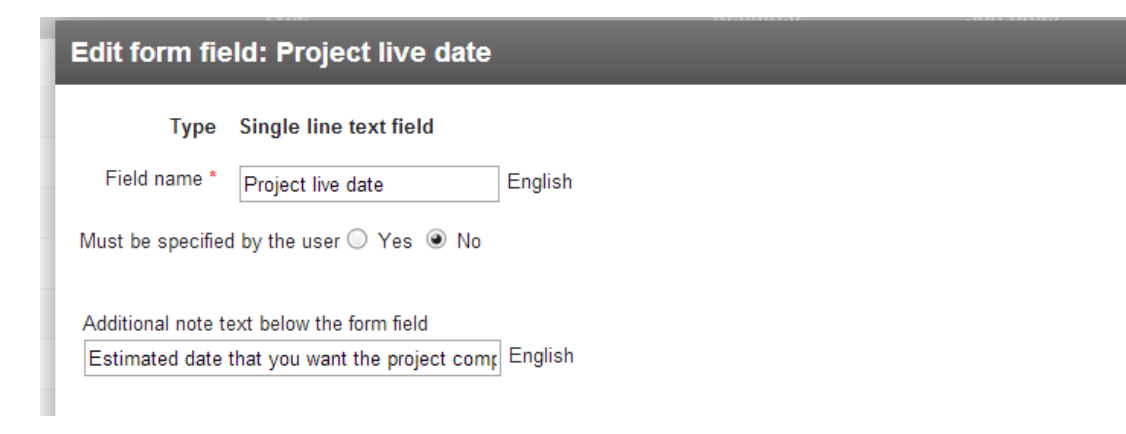

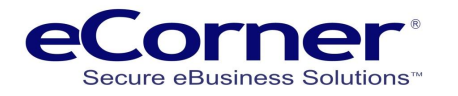

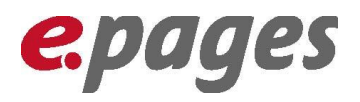

### <span id="page-6-0"></span>**Preview mode**

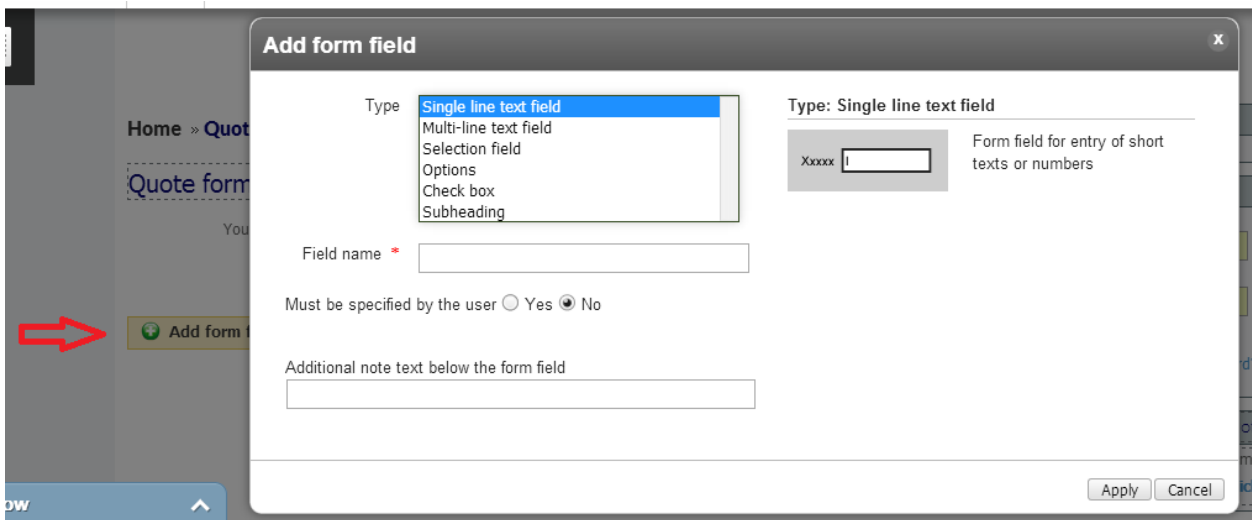

## <span id="page-6-1"></span>**Datasheet mode**

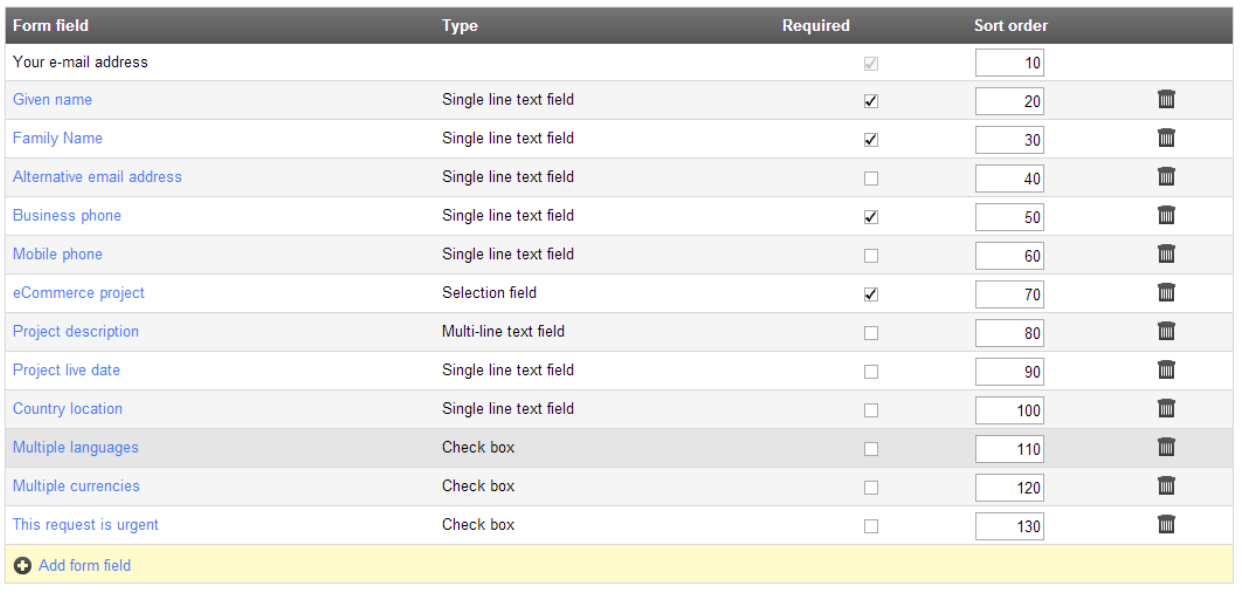

Saved

The fields that you create should match the fields that existed in the old form if you had one.

- 1. Single line of text
- 2. Text box for multiple lines of text
- 3. Selection field drop down list
- 4. Options multiple selections
- 5. Check box indicates acceptance
- 6. Subheadings that can appear between fields
- 7. The field name you want to be seen on the form
- 8. Makes the field mandatory

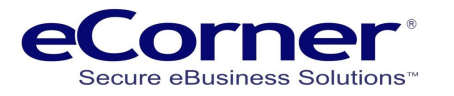

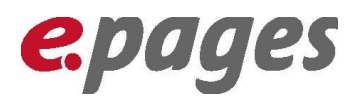

- 9. Additional explanatory information that appears below the field
- 10. Apply creates the new field

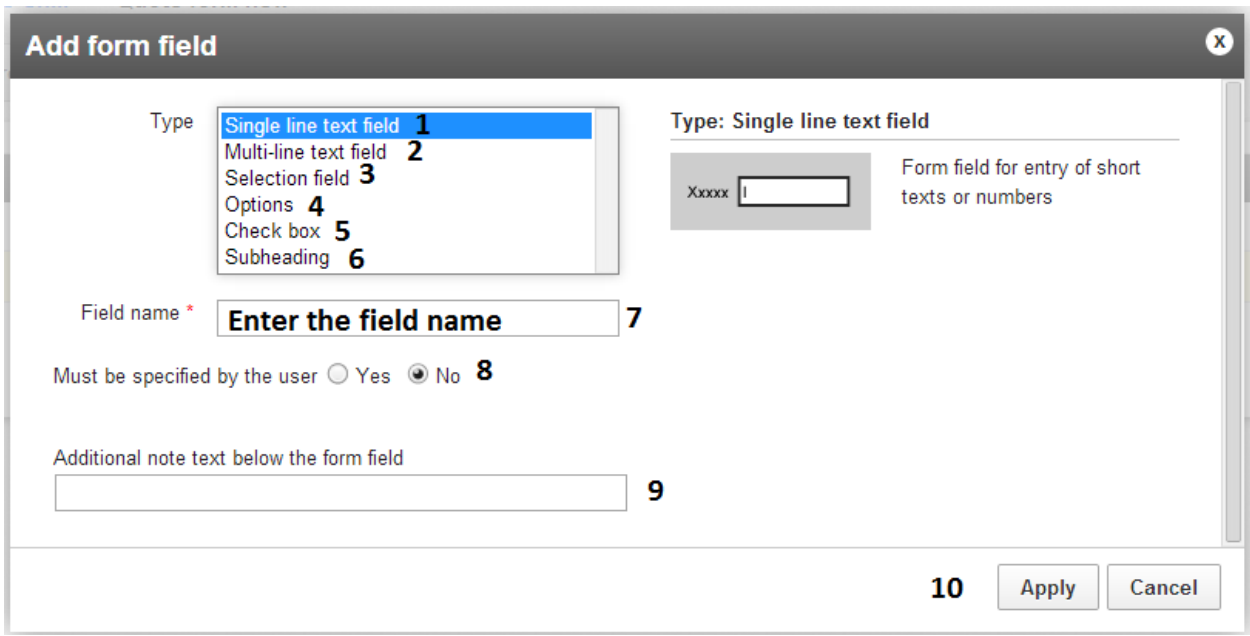

## <span id="page-7-0"></span>**Multiple selection and Options**

Multiple selection and options fields need to have the selection values entered that will appear in the form. Click on the field name after it has been created and the selection entry box will appear.

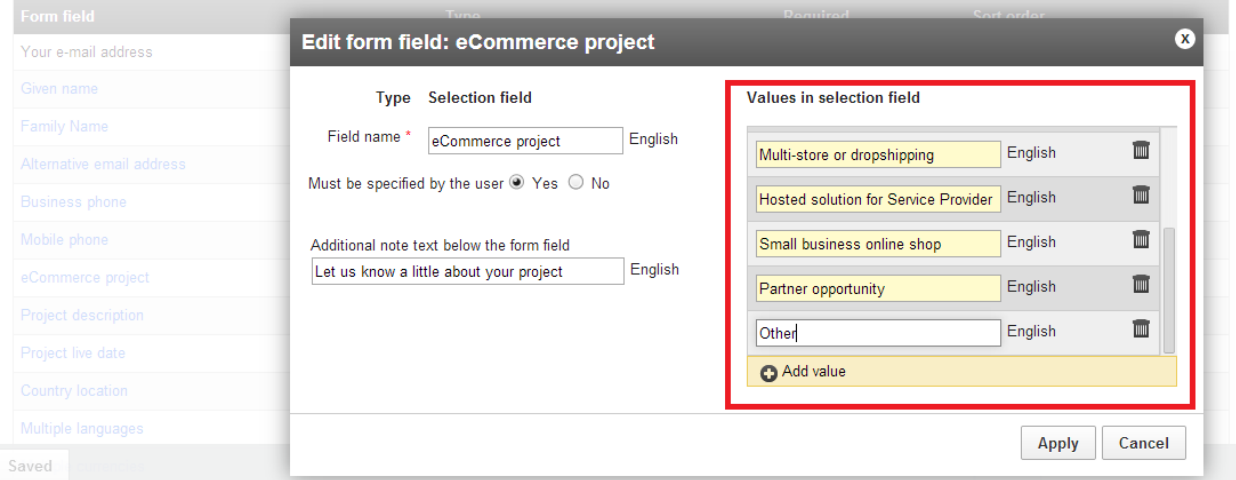

You add additional values by clicking on the **Add value** link.

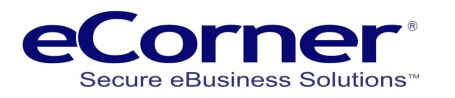

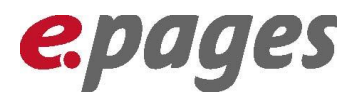

## <span id="page-8-0"></span>**General tab**

## <span id="page-8-1"></span>**Text input**

You can add text that will appear above your form on the website to explain the form or provide a description.

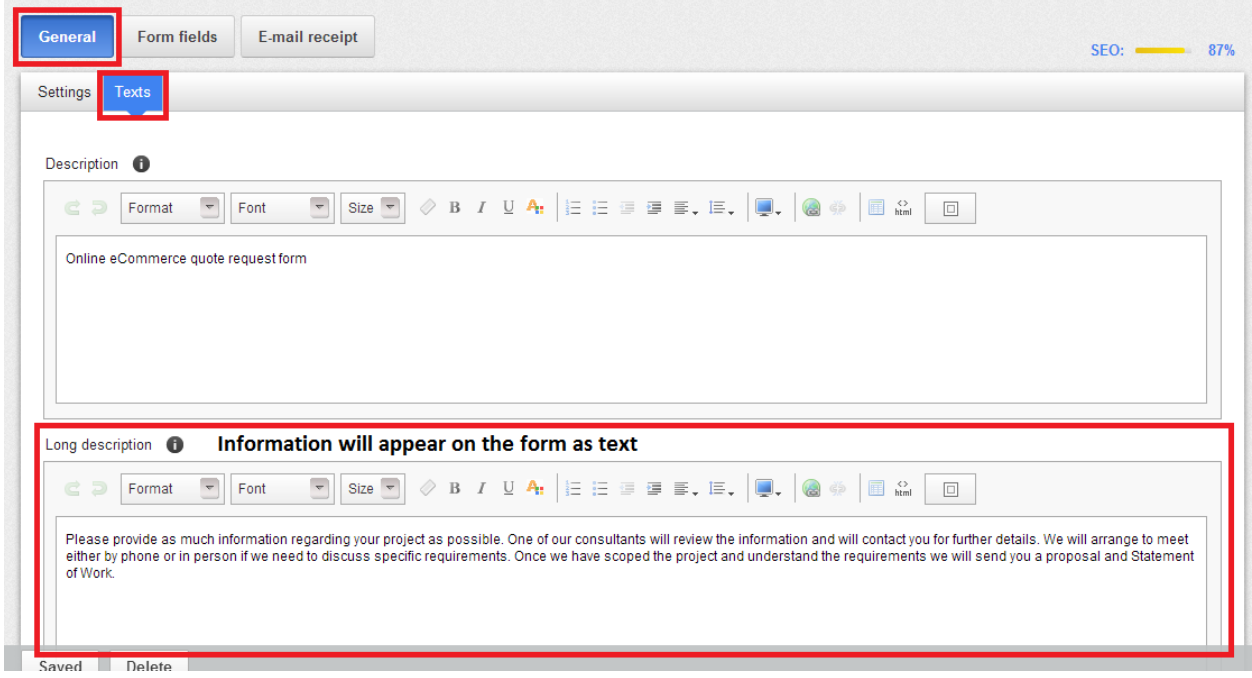

## <span id="page-8-2"></span>**Settings input**

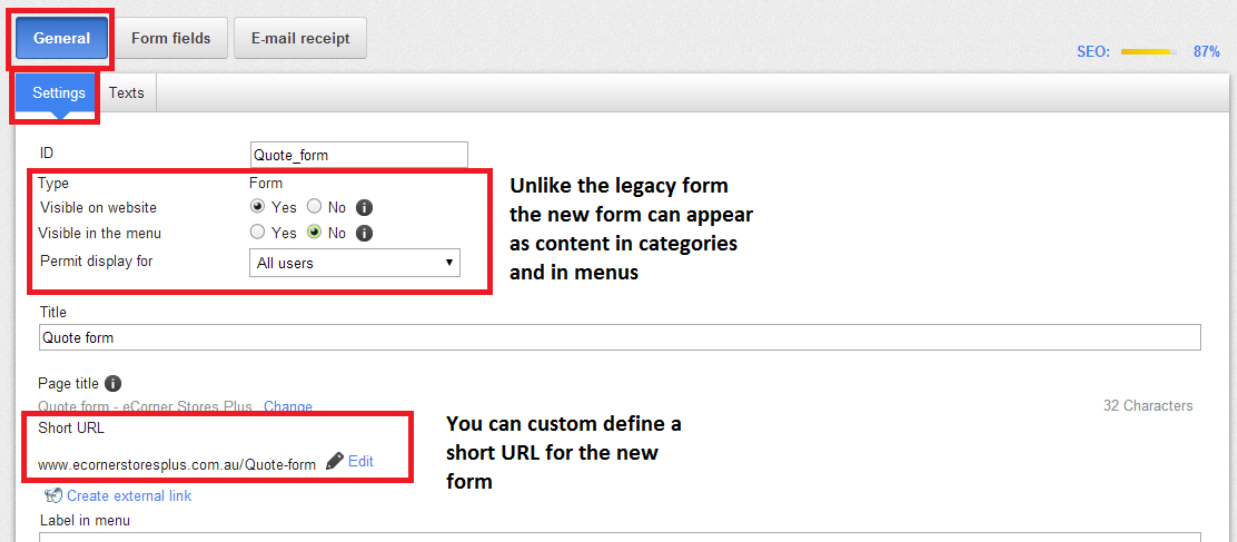

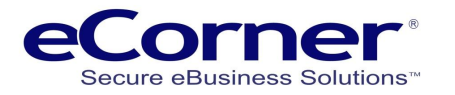

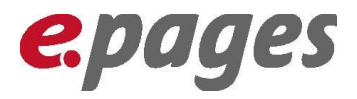

#### Email event

Each new custom form that you create has its own email event that is accessed via the **E-mail receipt** tab in the Custom Form.

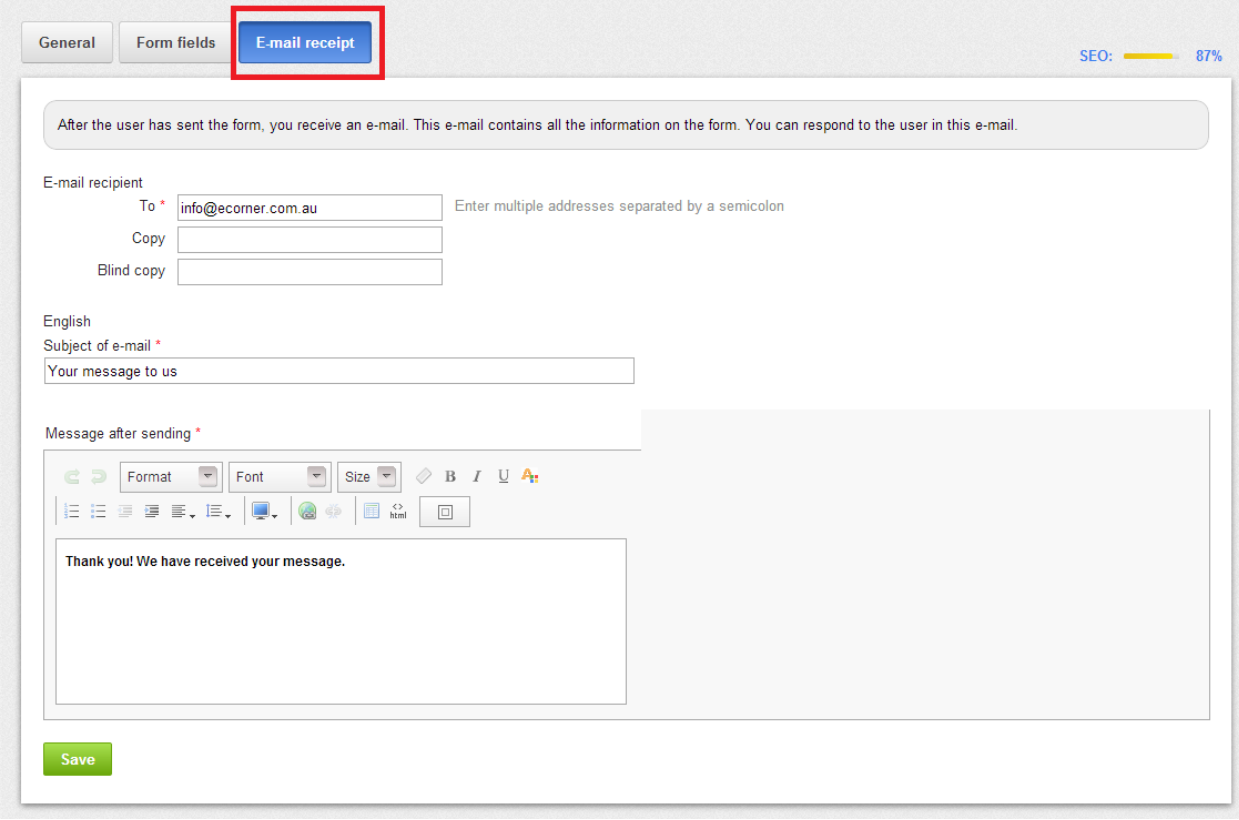

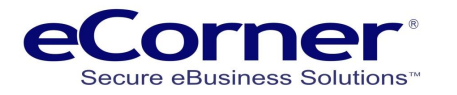

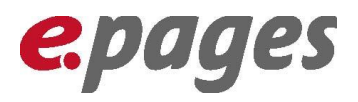

### <span id="page-10-0"></span>**Form Preview**

#### Unlike the older legacy custom forms you can now preview your form the same as any other content.

#### **Ouote form**

Please provide as much information regarding your project as possible. One of our consultants will review the information and will contact you for further details. We will arrange to meet either by phone or in person if we need to discuss specific requirements. Once we have scoped the project and understand the requirements we will send you a proposal and Statement of Work.

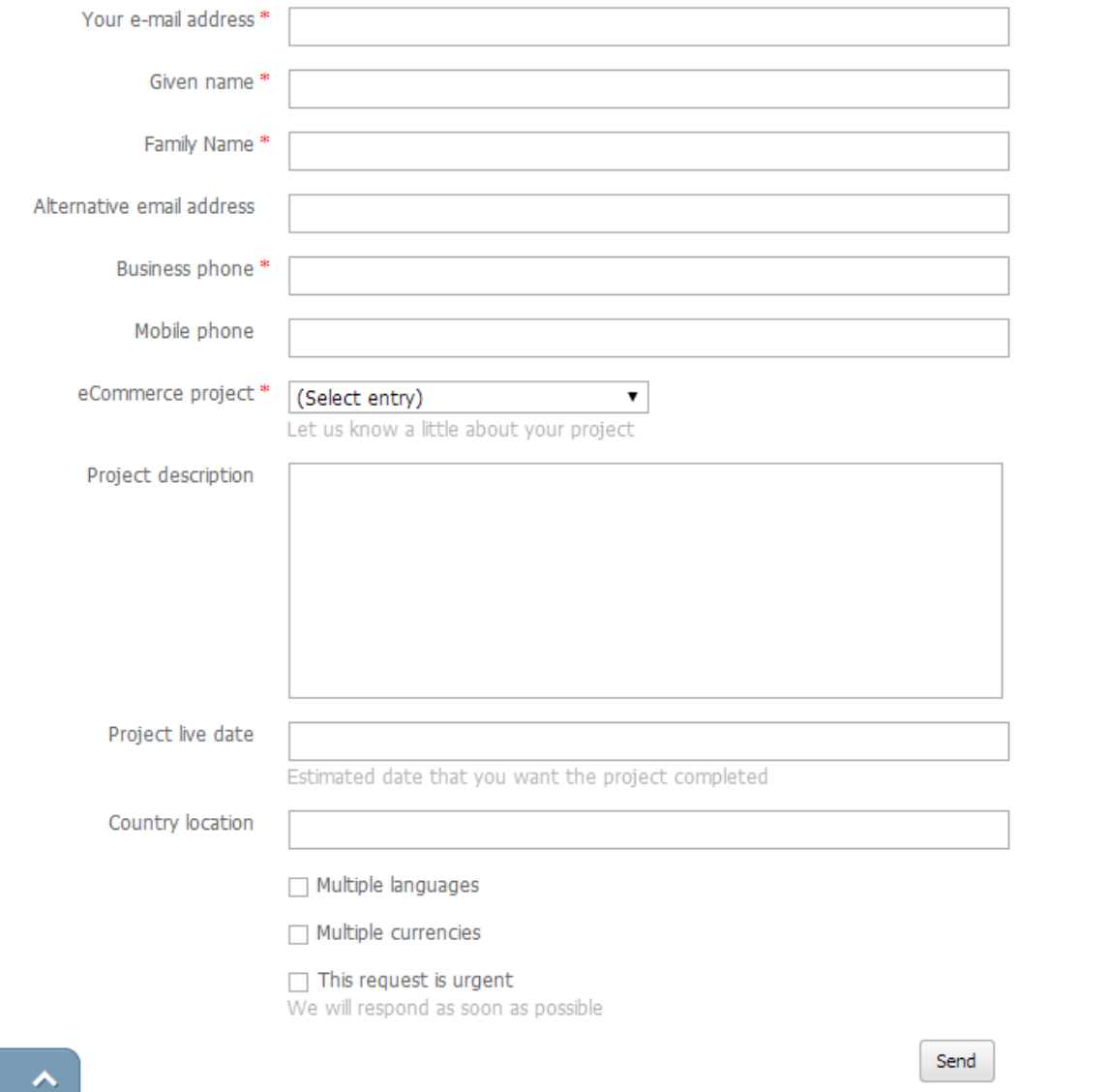

## <span id="page-10-1"></span>**Updating links to the form**

The last step is to replace any links that you have on your website to the old custom forms with links to the new custom form. You should know where to find the links and you may need to change them using the Design Manager or in the website Content.

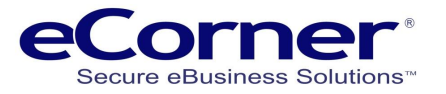

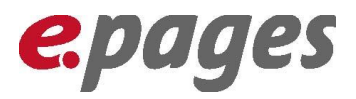

### <span id="page-11-0"></span>**Design manager – update link in navigation elements**

Once you find the link if it exists in a navigation area like the top navigation or in the side or bottom navigation then you will need to change those using the Advanced design manager in the Design menu.

If these were done by a web designer then you may need them to make these changes.

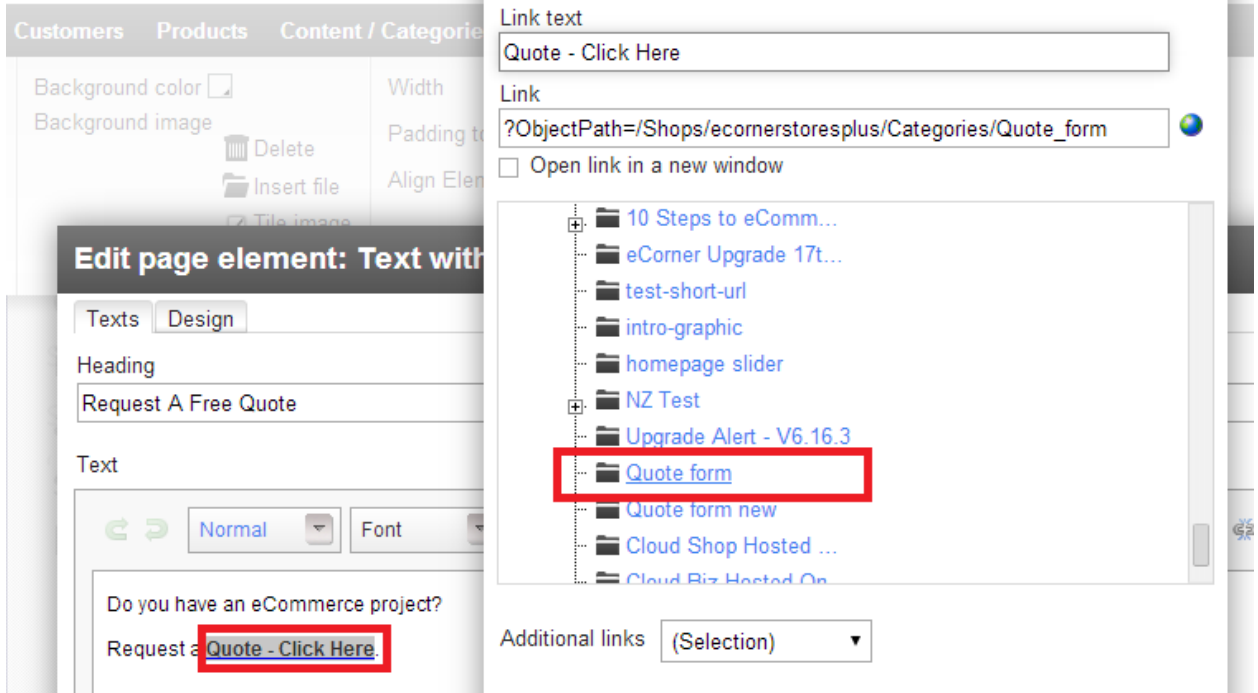

### <span id="page-11-1"></span>**Update link in the content**

This is done in a similar way to the above however you need to use the content Preview mode or Datasheet mode and select the location of the link to change it.

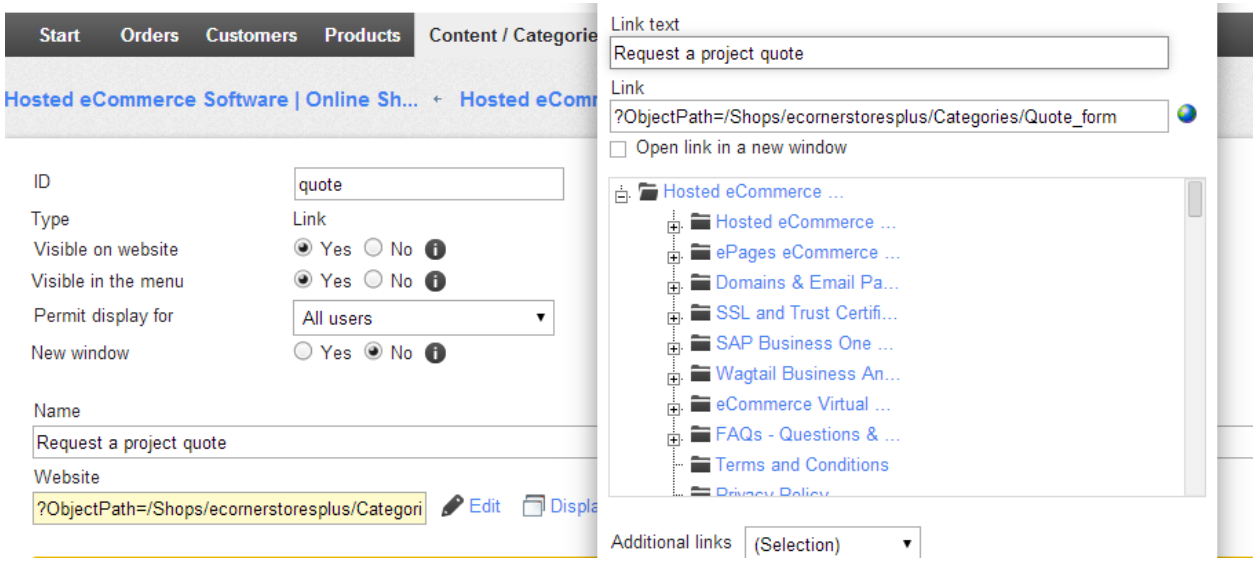

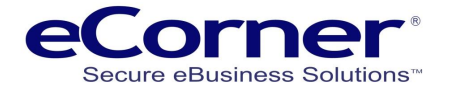

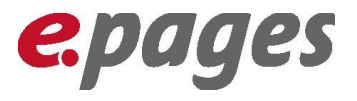

÷,